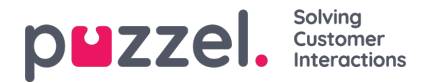

# **Create SMS Ticket Channel**

#### **Create a new SMS channel:**

To create a new SMS channel,

- 1. Go to: **Settings > Channels > SMS.**
- 2. Click the **DNew SMS Channel** button on the top right.
- 3. Give the SMS Channel a recognisable name
- 4. Click the blue "Browse" button.
- 5. Select a number you like the look of. (If you don't care about how the numbers look or sounds, you can just select any number.
- 6. Click Save.

## **Warning**

A warning message will be shown stating that creating a new SMS channel will add a charge to your invoice. If you're sure you want to create a new SMS channel, click "Confirm".**Be aware the unlike other channels in Puzzel Case Management, SMS is a paid for service.**

## **To start using your SMS channel:**

- 1. Create a new manual ticket from the green "+" button at the far top right, in the menu header.
- 2. Enter a Subject name.
- 3. Select a Team to assign this Ticket to.
- 4. Click the green "+ Start Conversation" button.
- 5. Select an SMS channel from the drop-down list of available channels. (you may need to scroll down.)
- 6. Enter the phone number you wish to send an SMS to, ensuring it uses the international format. E.g. '+447…' for UK Numbers.
- 7. Type your message and send.

#### OR

- 1. Receiving an SMS message to the number shown on the SMS Channel settings page will automatically create a new Ticket.
- 2. Assign this Ticket so a User if it isn't already.
- 3. Click "Reply" to send an SMS message in response if required.

In order to make sure the next SMS message from an existing SMS contact creates a New Ticket, make sure to**C**'**lose**' the existing ticket with that customer after Ticket is '**Resolved**'.

## **Note**

Don't Forget to add New Ticket Rules for SMS channels if required. Go to: *Settings > Productivity > New Ticket Rules > SMS*

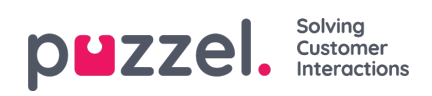